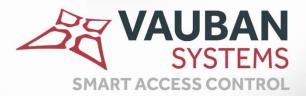

# Visor Web

Mar 1

## **TECHNICAL MANUAL**

WWW.VAUBAN-SYSTEMS.FR

## FOREWORD

This document describes all of the Visor Web V1.10 application's features.

2

## CONTENTS

| FOREWORD 2               |
|--------------------------|
| TO USE THE APPLICATION   |
| HOME SCREEN              |
| MAIN MENU                |
| SHORTCUTS                |
| TIME SLOTS               |
| SPECIAL DAYS             |
| PUBLIC HOLIDAYS          |
| GROUPS                   |
| IDENTIFIERS              |
| USERS                    |
| CREATION OF USERS        |
| VISIT TIME               |
| ATTENDANCE MANAGEMENT 25 |
| EVENTS                   |
| OVERVIEW                 |
| MANAGERS                 |
| LOG                      |
| PREFERENCES              |
| COMPANIES                |
| CONFIGURATION OF EVENTS  |

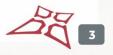

## TO USE THE APPLICATION

## **HOME SCREEN**

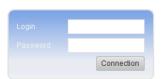

Version 1.10

SYSTEMS

From this window, you can:

•

- Log in by clicking on the Connection button
- Change application language (French or English) using the I Result ons

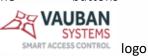

Access the Vauban Systems website by clicking on the

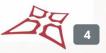

## MAIN MENU

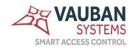

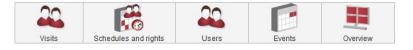

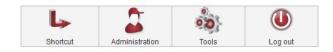

```
Security level: 1 Administrator | Nominal installation | Visor LIGHT
```

#### From this menu, you can:

•

- Access the visits window by clicking on the visits button if you have a visitor module enabled
- Access the time slot and access rights window by clicking on the Schedules and rights button
  - In the sub-menu, you can access special days, public holidays and access groups
    - Users

button

- In the sub-menu, you can access the list of usernames, user creation, attendance time and attendance management
- Access the events window by clicking on the Events button
- Access the overview window by clicking on the button
   Overview
- Access shortcuts by clicking on the Shortcut button

Access the user window by clicking on the

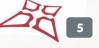

WWW.VAUBAN-SYSTEMS.FR

- o In the sub-menu, you can access shortcut management
- Access the administration window by clicking on the Administration button
  - o In the sub-menu, you can access managers and logs
- Access the application's tools by clicking on the
   Tools
  - In the sub-menu, you can access preferences, companies, event settings, code generation (if the smartcode module is enabled)

00

button

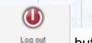

Log out by clicking on the Log out button

6

## SHORTCUTS

| Shortcut    | s                | R                                                    | eturn |
|-------------|------------------|------------------------------------------------------|-------|
| L,          | L,               | L.                                                   |       |
| Raccourci 3 | <u>Raccourci</u> | <u>Raccourci</u><br><u>Génération</u><br><u>code</u> |       |
|             |                  |                                                      |       |
|             |                  |                                                      |       |
|             |                  |                                                      |       |
|             |                  |                                                      |       |

From this window, you can:

• Run a shortcut

| Manage                |                                 | Add | Delete | Return       |
|-----------------------|---------------------------------|-----|--------|--------------|
| Raccourci 3 Raccourci | Raccourci<br>Génération<br>code |     | Move   | down<br>e up |

- Display the shortcut file
- Delete a shortcut
- Hide a shortcut
- Forward a shortcut
- Back a shortcut
- Display all shortcuts

| Add a shortcut          | Add Cancel    |
|-------------------------|---------------|
| Label of the shortcut : | Picture       |
| Shortcut                |               |
| Type :                  | <b>L</b> >    |
| Open a window 🗸         | Parcourir     |
| Open the next window :  | Delete        |
| Time ranges 🗸 🗸         | Default       |
|                         | Company       |
|                         | Not defined 🗸 |
|                         |               |
|                         |               |
|                         |               |

From this window, you can:

• Configure a shortcut

8

## TIME SLOTS

|        |                      |       |        |          | s              | MART ACCESS CO | TEMS<br>DNTROL |
|--------|----------------------|-------|--------|----------|----------------|----------------|----------------|
| Visits | Schedules and rights | Users | Events | Overview | Administration | Tools          |                |

plage1

From this window, you can:

- Display time slots •
- Create a time slot by clicking on the create button •
- Delete a time slot by clicking on the Delete button

Click on to create a time period. The following window appears:

| Time ranges                                                         | Validate Return           | Time ranges                                 |                   |   | Validate F            |
|---------------------------------------------------------------------|---------------------------|---------------------------------------------|-------------------|---|-----------------------|
| tic Time ranges 1 Display Every day w<br>Graphic entry Manual entry | Company Not defined 🛩 Stz | ic Time ranges 1 Graphic entry Manual entry | Display Every day | × | Company Not defined v |
| 1h 3h 5h 7h 6h 11h 13h 15h 17h 19h                                  |                           | onday                                       |                   |   |                       |
| leaday<br>Vednesday                                                 |                           | uesday<br>(ednesday                         |                   |   |                       |
| hursday                                                             |                           | hursday<br>riday                            |                   |   |                       |
| ahurday<br>unday                                                    | 5                         | aturday<br>unday                            |                   |   |                       |
| Jours tinés v                                                       | — []]                     | purs fériés                                 |                   |   |                       |
|                                                                     |                           |                                             |                   |   |                       |

 $\mathbf{x}$ 

From this window, you can:

Set a name for the time period •

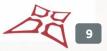

- Add various slots for each day
- Assign a company to the time period
- Delete a time slot

## SPECIAL DAYS

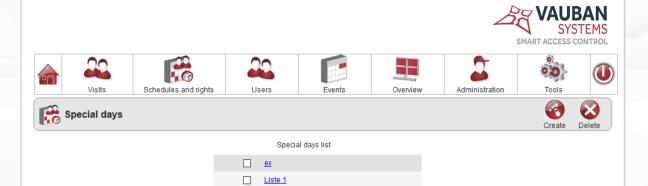

From this window, you can:

- Display special days from a list
- Create a list of special days
- Delete a list of special days

Click on create a list of special days. The following window appears:

| 💏 Special days                                                                                                    | Validate F | G |
|----------------------------------------------------------------------------------------------------|------------|---|
| Name List 2                                                                                                    |            |   |
| New period<br>Format Day/Month/Year<br>From 17/04/2018 31<br>To 17/04/2018 31<br>Renewable<br>Non-renewable<br>Add |            |   |
| Company<br>Not defined                                                                                             |            |   |

- Set a name for the list
- Add different days
- Assign a company to the time period
- Delete a day from the list

## PUBLIC HOLIDAYS

| G        | P  | ubli | c h    | olid | lay | 5  |    |    |      |       |      |    |    |   |    |    |      |       |      |    |    |    |    |      | Vali  | <b>J</b><br>idate | e l | G  |
|----------|----|------|--------|------|-----|----|----|----|------|-------|------|----|----|---|----|----|------|-------|------|----|----|----|----|------|-------|-------------------|-----|----|
|          |    | Ap   | ril 20 | 018  |     |    |    |    | Ма   | ay 20 | 18   |    |    | ] |    |    | Jur  | ne 20 | 018  |    |    |    |    | Ju   | ly 20 | )18               |     |    |
| М        | т  |      | Т      |      | S   | S  | М  | т  | _    | т     | F    | S  | S  |   | М  | т  |      | Т     | F    | S  | S  | М  | Т  |      | T     |                   | S   | S  |
|          |    |      |        |      | -   | 1  |    | 1  | 2    | 3     | 4    | 5  | 6  |   |    |    |      |       | 1    | 2  | 3  |    |    |      |       |                   | -   | 1  |
| 2        | 3  | 4    | 5      | 6    | 7   | 8  | 7  | 8  | 9    | 10    | 11   | 12 | 13 |   | 4  | 5  | 6    | 7     | 8    | 9  | 10 | 2  | 3  | 4    | 5     | 6                 | 7   | 8  |
| 9        | 10 | 11   | 12     | 13   | 14  | 15 | 14 | 15 | 16   | 17    | 18   | 19 | 20 |   | 11 | 12 | 13   | 14    | 15   | 16 | 17 | 9  | 10 | 11   | 12    | 13                | 14  | 15 |
| 16       | 17 | 18   | 19     | 20   | 21  | 22 | 21 | 22 | 23   | 24    | 25   | 26 | 27 |   | 18 | 19 | 20   | 21    | 22   | 23 | 24 | 16 | 17 | 18   | 19    | 20                | 21  | 22 |
| 23       | 24 | 25   | 26     | 27   | 28  | 29 | 28 | 29 | 30   | 31    |      |    |    |   | 25 | 26 | 27   | 28    | 29   | 30 |    | 23 | 24 | 25   | 26    | 27                | 28  | 29 |
| 30       |    |      |        |      |     |    |    |    |      |       |      |    |    |   |    |    |      |       |      |    |    | 30 | 31 |      |       |                   |     |    |
|          |    | Aug  | ust 2  | 2018 | 3   |    |    | Se | pte  | mbe   | r 20 | 18 |    | ] |    | (  | Octo | ber   | 2018 | 3  |    |    | N  | over | nbe   | r 20'             | 18  |    |
| М        | Т  | W    | Т      | F    | S   | S  | М  | Т  | W    | Т     | F    | S  | S  |   | М  | Т  | W    | Т     | F    | S  | S  | М  | Т  | W    | Т     | F                 | S   | S  |
|          |    | 1    | 2      | 3    | 4   | 5  |    |    |      |       |      | 1  | 2  |   |    |    |      |       |      |    |    |    |    |      | 1     | 2                 | 3   | 4  |
| 6        | 7  | 8    | 9      | 10   | 11  | 12 | 3  | 4  | 5    | 6     | 7    | 8  | 9  |   | 1  | 2  | 3    | 4     | 5    | 6  | 7  | 5  | 6  | 7    | 8     | 9                 | 10  | 11 |
| 13       | 14 |      |        | 17   |     | 19 | 10 | 11 | 12   | 13    | 14   | 15 | 16 |   | 8  | 9  | 10   | 11    |      |    | 14 | 12 |    | 14   |       |                   | 17  | 18 |
|          |    |      |        | 24   | 25  | 26 |    |    |      | 20    |      |    |    |   | 15 |    | 17   |       |      |    | 21 | 19 |    |      |       | 23                | 24  | 25 |
| 27       | 28 | 29   | 30     | 31   |     |    | 24 | 25 | 26   | 27    | 28   | 29 | 30 |   |    |    | 24   | 25    | 26   | 27 | 28 | 26 | 27 | 28   | 29    | 30                |     |    |
|          |    |      |        |      |     |    |    |    |      |       |      |    |    |   | 29 | 30 | 31   |       |      |    |    |    |    |      |       |                   |     |    |
|          | D  | ecer | nbe    | r 20 | 18  |    |    |    | Janu | ary   | 201  | 9  |    |   |    | F  | ebru | Jary  | 201  | 9  |    |    |    | Mar  | ch 2  | 019               |     |    |
| М        | Т  | W    | Т      | F    | S   | S  | М  | Т  | W    | Т     | F    | S  | S  |   | М  | Т  | W    | Т     | F    | S  | S  | М  | Т  | W    | Т     | F                 | S   | S  |
|          |    |      |        |      | 1   | 2  |    | 1  | 2    | 3     | 4    | 5  | 6  |   |    |    |      |       | 1    | 2  | 3  |    |    |      |       | 1                 | 2   | 3  |
| 3        | 4  | 5    | 6      | 7    | 8   | 9  | 7  | 8  | 9    |       | 11   |    | 13 |   | 4  | 5  | 6    | 7     | 8    | 9  | 10 | 4  | 5  | 6    | 7     | 8                 | 9   | 10 |
| 10       | 11 |      | 13     |      | 15  | 16 | 14 | 15 |      | 17    |      | 19 | 20 |   | 11 | 12 | 13   | 14    |      | 16 | 17 | 11 | 12 |      | 14    |                   | 16  | 17 |
| 17       |    |      |        | 21   |     | 23 | 21 |    |      | 24    | 25   | 26 | 27 |   | 18 |    | 20   |       | 22   | 23 | 24 | 18 |    |      |       | 22                |     |    |
| 24<br>31 | 25 | 26   | 27     | 28   | 29  | 30 | 28 | 29 | 30   | 31    |      |    |    |   | 25 | 26 | 27   | 28    |      |    |    | 25 | 26 | 27   | 28    | 29                | 30  | 31 |

When you select the "Public holidays" menu, the following window appears:

- Add holidays
- Delete holidays

30 12

## GROUPS

|         |              |                      |       |            |             | 2               | 2                  | SYS    | BAN<br>TEMS<br>CONTROL |
|---------|--------------|----------------------|-------|------------|-------------|-----------------|--------------------|--------|------------------------|
| <b></b> | Visits       | Schedules and rights | Users | Events     | Overview    | Administration  | ł                  | Tools  |                        |
| R       | Access group |                      |       |            |             |                 | <b>O</b><br>Export | Create | Delete                 |
|         |              | Group                |       | Prohibited | Limited num | ber of accesses |                    |        |                        |
|         |              | Groupe1              |       | No         | -           |                 |                    |        |                        |
|         |              | Groupe 1             |       | No         | -           |                 |                    |        |                        |
|         |              | Groupe 2             |       | No         | -           |                 |                    |        |                        |

From this window, you can:

- Create a group by clicking on the create button
- Delete a group by clicking on the Delete button
- Export groups by clicking on the Export button
- Display a group

Click on <sup>Create</sup> to create a group. The following window appears:

13

| information  | Authorisations | Schedules |   |
|--------------|----------------|-----------|---|
| Name         | Group 3        |           |   |
| Prohibit gro | up             |           |   |
| Company      | Société 3      | ~         |   |
|              |                |           | Į |
| Use reader   | delay          |           |   |
|              |                |           |   |
|              |                |           |   |
| Limit numb   | er of accesses |           |   |
|              |                |           |   |
|              |                |           |   |

From this window, you can enter group access information.

| C Recess gr    | oup            |              | Validate Return    |
|----------------|----------------|--------------|--------------------|
| [ information  | Authorisations | Schedules    |                    |
| [<br>Prohibite | ed readers     |              | Authorised readers |
|                |                | >><br><<br>< |                    |
|                |                |              |                    |

From this window, you can authorise or deny access to readers.

| Access gr   | roup                                             |           | Va               | olidate Re |
|-------------|--------------------------------------------------|-----------|------------------|------------|
| information | Authorisations                                   | Schedules |                  |            |
|             | nedules on all readers<br>nedules on each reader | r         | Permanent access | ~          |
|             |                                                  |           |                  |            |
|             |                                                  |           |                  |            |
|             |                                                  |           |                  |            |
|             |                                                  |           |                  |            |
|             |                                                  |           |                  |            |
|             |                                                  |           |                  |            |

From this window, you can allocate time slots to each reader.

## IDENTIFIERS

|              |                      |        |           |            | SMAI                                | VAU<br>SY: | STEMS  |
|--------------|----------------------|--------|-----------|------------|-------------------------------------|------------|--------|
| Visits       | Schedules and rights | Users  | Events    | Overview   | Administration                      | Tools      |        |
| Lidentifiers |                      |        |           |            | Export                              | Create     | Delete |
| Identifier   | Identifier           | Туре   |           | Status     | Associated user                     |            |        |
|              | □ 1                  | Proxim | ity badge | In service | testNom testPrenom                  |            |        |
| 🗌 Туре       | □ 2                  | Code   |           | In service | Not attributed                      |            |        |
| Attributed   | <u>3542</u>          | Proxim | ity badge | In service | MonNom MonPrenom                    |            |        |
| □Status      | <u>4652</u>          | Proxim | ity badge | In service | MonNom MonPrenom                    |            |        |
|              | 23145                | Proxim | ity badge | In service | MonNom MonPrenom                    |            |        |
| Company      | 27652                | Proxim | ity badge | In service | User 13                             |            |        |
| Find         | <u>35466</u>         | Proxim | ity badge | In service | User 11                             |            |        |
|              | <u>35467</u>         | Proxim | ity badge | In service | User 12                             |            |        |
|              | <u>44636</u>         | Code   |           | In service | nomintrouvable<br>prenomintrouvable |            |        |
|              | <u>3728283428</u>    | Proxim | ity badge | In service | DUPONT Jean                         |            |        |

#### From this window, you can:

- Search for usernames by:
  - o Username
  - o Type
  - Assigned to
  - o Status
  - $\circ \quad \text{Our company} \quad$

| ldentifier |
|------------|
| 🗌 Туре     |
| Attributed |
| Status     |
| Company    |
| Find       |

- Export usernames by clicking on the Export button
- Create usernames by clicking on the create button
- Delete usernames by clicking on the Delete button

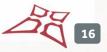

To create usernames, click on create . The following window appears:

| Create identifiers    |                 |           | Validate | G<br>Return | est |
|-----------------------|-----------------|-----------|----------|-------------|-----|
| First number          |                 |           |          |             | 10  |
| Quantity              |                 |           |          |             | 1o  |
| Туре                  | Proximity badge | ~         |          |             | 10  |
| Status                | In service      | $\sim$    |          |             | l   |
| Company               | Not defined     | ~         |          |             | ł   |
|                       |                 |           |          |             | /a  |
| 1 3/20203420 F1030100 |                 | 1 SEIVILE |          | DUPUNI      | 101 |

- Enter the first number of the usernames
- Enter the number of usernames
- Select the badge type
- Select the username status
- Assign a company to usernames

## USERS

|            |      |                   |       |         |          | ~               | SMART ACCESS  | STEM  |
|------------|------|-------------------|-------|---------|----------|-----------------|---------------|-------|
| Visits     | Sche | edules and rights | Users | Events  | Overview | Administration  | Tools         | Q     |
| Users      |      |                   |       |         |          | Confidentiality | Export Create | Delet |
| Name       |      | Identity          |       | Groups  |          | Stat            | us            |       |
|            |      | Nom2 Prenom2      |       |         |          | Auth            | orized        |       |
| First Name |      | Nom3 Prenom3      |       |         |          | Auth            | orized        |       |
| Presence   |      | testNom testPre   | nom   |         |          | Auth            | norized       |       |
| Status     |      | Prenom1 Nom1      |       | Groupe1 |          | Auth            | orized        |       |
|            |      | <u>User 11</u>    |       | Groupe1 |          | Auth            | norized       |       |
| Groups     |      | User 12           |       | Groupe1 |          | Auth            | norized       |       |
| ldentifier |      | User 13           |       | Groupe1 |          | Auth            | norized       |       |
|            |      | MonNom MonPre     | enom  | Groupe1 |          | Auth            | orized        |       |
| Company    |      | MonNom MonPre     | enom  | Groupe1 |          | Auth            | orized        |       |
| Find       |      | MonNom MonPre     | enom  | Groupe1 |          | Auth            | orized        |       |

#### From this window, you can:

- Search for a user by:
  - o Last name
  - o First name
  - o Visit
  - $\circ \quad \text{Status} \quad$
  - o Groups
  - o Username
  - o Our company

| Presence Status Groups Identifier Company |
|-------------------------------------------|
| Status                                    |
| <br>☐ Status                              |
| _                                         |
| Presence                                  |
|                                           |
| First Name                                |
| Name                                      |

- Export users by clicking on the button
- Display a user's record
- Add a new user by clicking on the Create button
- Edit a user

WWW.VAUBAN-SYSTEMS.FR

R

- Delete a user by clicking on the Delete button • Render the traces of old users anonymous by clicking on the button Confidentia • Click on the Create button to create a user. The following window appears: Validate Return User Name Firstname Femme(s)\* Homme(s)\* Parcourir... Presence: Unknown Delete Remove image From this window, you can: Identity Change the user's identity by selecting the tab • Identifier Change the user's username by selecting the tab • Validate Return 20 User Status Number Туре Add Delete
  - Change user permissions by selecting the

Authorisation tab

19

|             | Iditional information M                                                                   |                     |               |            |               |                   | Validate Return |
|-------------|-------------------------------------------------------------------------------------------|---------------------|---------------|------------|---------------|-------------------|-----------------|
| Stai        |                                                                                           | ovements Exception: | s Options     | Biometrics | Registrations | Printing Site mod | ule             |
| Tim<br>Vali | Status Authorized Time range Group rang Alidity dates Enable Femporarily forbidden Enable |                     | Access groups |            | Adc           |                   |                 |

#### Edit additional information that is not part of the identity window by selecting the ٠

| Additional inform                       | tab                                    |                                  |                      |
|-----------------------------------------|----------------------------------------|----------------------------------|----------------------|
| User                                    |                                        |                                  | Validate Return      |
| Identity Identifier Authorisation Addit | ional information Movements Exceptions | Options Biometrics Registrations | Printing Site module |
|                                         | Champ 1                                |                                  |                      |
|                                         | Champ 1<br>Champ 2                     |                                  |                      |
|                                         |                                        |                                  |                      |
|                                         |                                        |                                  |                      |
|                                         |                                        |                                  |                      |
|                                         |                                        |                                  |                      |
|                                         |                                        |                                  |                      |
|                                         |                                        |                                  |                      |
|                                         |                                        |                                  |                      |
|                                         |                                        |                                  | _                    |

- Find out the user's latest actions by selecting the Movements tab •

| 🕰 u      | ser        |               |                        |           |            |         |            |               |          |             | Validate Return |
|----------|------------|---------------|------------------------|-----------|------------|---------|------------|---------------|----------|-------------|-----------------|
| Identity | Identifier | Authorisation | Additional information | Movements | Exceptions | Options | Biometrics | Registrations | Printing | Site module |                 |
|          |            |               | No movement            |           |            |         |            |               |          |             |                 |
|          |            |               |                        |           |            |         |            |               |          |             |                 |
|          |            |               |                        |           |            |         |            |               |          |             |                 |
|          |            |               |                        |           |            |         |            |               |          |             |                 |
|          |            |               |                        |           |            |         |            |               |          |             |                 |
|          |            |               |                        |           |            |         |            |               |          |             |                 |
|          |            |               |                        |           |            |         |            |               |          |             |                 |
|          |            |               |                        |           |            |         |            |               |          |             |                 |
|          |            |               |                        |           |            |         |            |               |          |             |                 |
|          |            |               |                        |           |            |         |            |               |          |             |                 |
|          |            |               |                        |           |            |         |            |               |          |             |                 |
|          |            |               |                        |           |            |         |            |               |          |             |                 |
|          |            |               |                        |           |            | Ever    | Intiona    |               |          |             |                 |

Manage user exceptions by selecting the Exceptions tab •

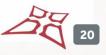

| User User      |                    |                                      |           |            |         |            |               |          |             | Validate Return |
|----------------|--------------------|--------------------------------------|-----------|------------|---------|------------|---------------|----------|-------------|-----------------|
| Identity Ident | fier Authorisation | Additional information               | Movements | Exceptions | Options | Biometrics | Registrations | Printing | Site module |                 |
|                |                    | Enabling exceptions<br>Never enabled | v         |            |         |            |               |          |             |                 |
|                |                    |                                      |           |            |         |            |               |          |             |                 |

Change user options by selecting the

Options tab

| User User        |                  |                        |                   |                    |         |                |               |          |             | Validate Return |
|------------------|------------------|------------------------|-------------------|--------------------|---------|----------------|---------------|----------|-------------|-----------------|
| Identity Identif | er Authorisation | Additional information | Movements         | Exceptions         | Options | Biometrics     | Registrations | Printing | Site module |                 |
|                  |                  | Alarm managemer        |                   |                    |         | Follow by SMS  |               |          |             |                 |
|                  |                  | Anti-passback forg     |                   |                    |         | This user must | t have a host |          |             |                 |
|                  |                  | Number of passag       | es                |                    |         |                |               |          |             |                 |
|                  |                  | This user must sw      | pe a badge and th | en enter this code |         |                |               |          |             |                 |
|                  |                  |                        |                   |                    |         |                |               |          |             |                 |

Encode a badge or register a user's fingerprint by selecting the

trics tab

| User                              |                        |                                            |            |            |               |                           |          |             | Validate Return |
|-----------------------------------|------------------------|--------------------------------------------|------------|------------|---------------|---------------------------|----------|-------------|-----------------|
| Identity Identifier Authorisation | Additional information | Movements                                  | Exceptions | Options    | Biometrics    | Registrations             | Printing | Site module |                 |
|                                   |                        | Enrolmen                                   | tmodule    | Centrale 5 | ~             |                           |          |             |                 |
|                                   |                        | ladge                                      |            |            |               | rprints only              |          |             |                 |
|                                   |                        | without a fingerprir<br>e using one finger |            |            |               | one finger<br>two fingers |          |             |                 |
|                                   | Encode a badg          | e using two fingers                        |            | ,          | Ccess to menu | )elete<br>Never           | ~        |             |                 |
|                                   |                        |                                            |            |            |               |                           |          |             |                 |
|                                   |                        |                                            |            |            |               |                           |          |             |                 |
|                                   |                        |                                            |            |            |               |                           |          |             |                 |

• Assign registration numbers (if the LPR module is enabled) by selecting the

Registrations tab

21

| User   |            |               |                        |           |            |            |            |               |          |             | Validate Return |
|--------|------------|---------------|------------------------|-----------|------------|------------|------------|---------------|----------|-------------|-----------------|
| entity | Identifier | Authorisation | Additional information | Movements | Exceptions | Options    | Biometrics | Registrations | Printing | Site module |                 |
|        |            |               |                        |           |            |            |            |               |          |             |                 |
|        |            |               |                        |           | Regist     |            | _          |               |          |             |                 |
|        |            |               |                        |           | -          | In service | ~          |               |          |             |                 |
|        |            |               |                        |           |            |            |            |               |          |             |                 |
|        |            |               |                        |           |            |            |            |               |          |             |                 |
|        |            |               |                        |           |            |            |            |               |          |             |                 |
|        |            |               |                        |           |            |            |            |               |          |             |                 |
|        |            |               |                        |           |            |            |            |               |          |             |                 |

Print a badge or send a badge by email by selecting the Printing •

| 🔐 Us     | ser        |               |                                      |           |            |         |                            |               |          |             | Validate Return |
|----------|------------|---------------|--------------------------------------|-----------|------------|---------|----------------------------|---------------|----------|-------------|-----------------|
| Identity | Identifier | Authorisation | Additional information               | Movements | Exceptions | Options | Biometrics                 | Registrations | Printing | Site module |                 |
|          |            |               | Preview<br>Test<br>Immatriculation : |           | 0          |         | Print<br>Printing template | Modèle 1      | ~        |             |                 |
|          |            |               | Nom :                                |           |            |         | Identifiers                | Print         | ~        |             |                 |
|          |            |               | Champ 3 :                            |           |            |         | Send an email              |               |          |             |                 |
|          |            |               |                                      |           |            |         | Email                      | Send by mail  | ]        |             |                 |
|          |            |               |                                      |           |            |         |                            |               |          |             |                 |

Manage user permissions by selecting the Site module •

tab

tab

| Identity Identitier Authorisation Additional Information Movements Exceptions Options Biometrics Registrations Printing Site module Authorizations of the user | turn |
|----------------------------------------------------------------------------------------------------|------|
| Authorizations of the user                                                                                                    |      |
| Authorizations of the user                                                                                                    |      |
|                                                                                                    |      |
| Date 1* 31 Delete                                                                                                    |      |
| Date 3* 31 Delete                                                                                                    |      |
| Date 4* 31. Delete                                                                                                    |      |
| Date 2 31. Delete                                                                                                    |      |
|                                                                                                    |      |
|                                                                                                    |      |
|                                                                                                    |      |

22

## **CREATION OF USERS**

| Crea | ate users                                        | Ð     | $\mathbf{x}$ |
|------|--------------------------------------------------|-------|--------------|
|      |                                                  | Next  | Cance        |
|      | Creation of identifiers (badges, transmitters, e | etc.) |              |
|      |                                                  |       |              |
|      |                                                  |       |              |
|      |                                                  |       |              |
|      |                                                  |       |              |
|      | Enter password manually                          |       |              |
|      | O Generate random codes                          |       |              |
|      | O Learn identifiers using a reader               |       |              |
| (    |                                                  |       |              |
|      |                                                  |       |              |
|      |                                                  |       |              |
|      |                                                  |       |              |
|      |                                                  |       |              |
|      |                                                  |       |              |

Follow the various steps to create users.

## **VISIT TIME**

|        |                                          |   |                           |        |                                                            |         |                  |              | 2                                                     | SMART ACCESS CO |    |
|--------|------------------------------------------|---|---------------------------|--------|------------------------------------------------------------|---------|------------------|--------------|-------------------------------------------------------|-----------------|----|
|        | Visits                                   |   | Schedules and             | rights | Users                                                      | Events  | Overvie          | w            | Administration                                        | Tools           |    |
| Access | Time Atten<br>s Choice<br>:<br>e Village | E | ce<br>xits:<br>_ecteur8   | ^      | Period Choice<br>April 2018<br>Users Choice<br>(a) Group : | O User: | <b>v</b>         | Se<br>Format | Calculate<br>end by email<br>CSV (.csv)<br>w passages | Export          | Y  |
| All    | <u>No</u><br>Name                        | A | I <u>No</u><br>First Name | ×      | All groups                                                 | Exits   | ∑<br>Daily total |              | Total                                                 | Total (in hour: | 5) |
|        |                                          |   |                           |        |                                                            |         |                  |              |                                                       |                 |    |
|        |                                          |   |                           |        |                                                            |         |                  |              |                                                       |                 |    |

- Select a reader for inputs and outputs •
- Select a period
- Select a group or user
- Export the results
- Send the results by email
- Select a format for the results file
- **Display visits** •

24

## ATTENDANCE MANAGEMENT

|                 |                                    |        |        |          |                | MART ACCESS C |  |
|-----------------|------------------------------------|--------|--------|----------|----------------|---------------|--|
| Visits          | Schedules and rights               | Users  | Events | Overview | Administration | Tools         |  |
| Attendance      | Management                         |        |        |          |                |               |  |
| Choice of areas | Send by email<br>Format CSV (.csv) | Export | Y      |          |                |               |  |
|                 |                                    |        |        |          |                |               |  |
|                 |                                    |        |        |          |                |               |  |
|                 |                                    |        |        |          |                |               |  |
|                 |                                    |        |        |          |                |               |  |

- Select a zone
- Export the results
- Send the results by email
- Select a format for the results file
- Generate a sub-total per zone
- Select a sorting method

25

EVENTS

|            |                   |                     |                     |            | SMA                             | VAUI<br>SYS | TEMS   |
|------------|-------------------|---------------------|---------------------|------------|---------------------------------|-------------|--------|
| Visits     | Schedules and rig | nts Users           | Events              | Overview   | Administration                  | Tools       |        |
| Events     |                   |                     |                     |            | Ser                             | od by email | Export |
| Date       | Date              | Туре                | Origin              | Identifier | Name                            | First Na    | ame    |
|            | 16/01/2018 16:53  |                     |                     |            | Entrée INVITES &<br>LIVRAISONS  |             |        |
|            | 16/01/2018 16:51  | Plaque reconnue     | Entrée Village      |            | Entrée INVITES &                |             |        |
|            | 16/01/2018 16:51  | Utilisateur accepté | Entrée Village      |            | LIVRAISONS<br>KHEOS UNIVERSAL   | VOITURE     |        |
| Туре       | 16/01/2018 16:51  | Plaque non reconnue | Entrée Village      |            | Entrée INVITES &<br>LIVRAISONS  |             |        |
|            | 16/01/2018 16:51  | Plaque non reconnue | Entrée Village      |            | Entrée INVITES &                |             |        |
| Origin     | 16/01/2018 16:49  | Plaque non reconnue | -<br>Entrée Village |            | LIVRAISONS<br>Entrée INVITES &  |             |        |
|            | 16/01/2018 16:49  |                     | -                   |            | LIVRAISONS<br>Entrée INVITES &  |             |        |
| Name       |                   | Plaque reconnue     | Entrée Village      |            | LIVRAISONS<br>LITERIE BOSOMMEIL |             |        |
|            | 16/01/2018 16:49  | Utilisateur accepté | Entrée Village      |            | CITY                            | CITROEN     |        |
|            | 16/01/2018 16:44  | Utilisateur accepté | Entrée Village      |            | LAVERIE NATU                    | SALMON      |        |
| First Name | 16/01/2018 16:44  | Plaque non reconnue | Entrée Village      |            | Entrée INVITES &<br>LIVRAISONS  |             |        |
|            | 16/01/2018 16:42  | Plaque non reconnue | Entrée Village      |            | Entrée INVITES &<br>LIVRAISONS  |             |        |
| Find       | 16/01/2018 16:42  | Plaque non reconnue | Entrée Village      |            | Entrée INVITES &<br>LIVRAISONS  |             |        |
|            | 16/01/2018 16:41  | Plaque non reconnue | Entrée Village      |            | Entrée INVITES &                |             |        |
|            | 16/01/2018 16:39  | Plaque non reconnue |                     |            | LIVRAISONS<br>Entrée INVITES &  |             |        |
|            |                   |                     | -                   |            | LIVRAISONS<br>Entrée INVITES &  |             |        |
|            | 16/01/2018 16:38  | Plaque non reconnue | Entrée Village      |            | LIVRAISONS                      |             |        |
|            | 16/01/2018 16:37  | Plaque non reconnue | Entrée Village      |            | Entrée INVITES &<br>LIVRAISONS  |             |        |

### In this window, you can:

- Search for events by:
  - o Date
  - o Type
  - Source
  - o Last name
  - o First name

| 🗌 Туре     |
|------------|
| Origin     |
| Name       |
| First Name |
| Find       |
|            |

Date

- Send events by email by clicking on the Send by email button
- Export the events by clicking on the button

26

## OVERVIEW

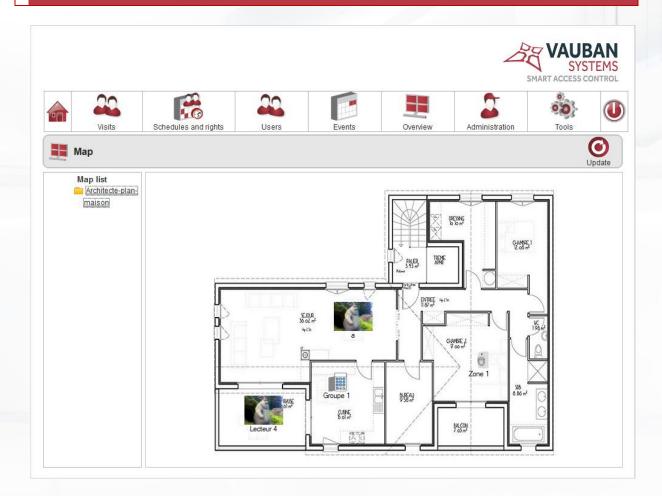

From this window, you can:

• Display a floor plan from the list of floor plans.

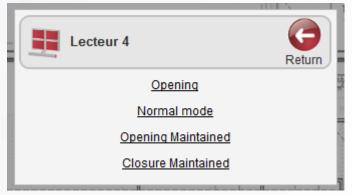

Click on a reader on the floor plan to control it. The following window appears:

From this window, you can:

•

Control the selected reader.

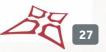

Click on an intrusion zone on the floor plan to control it. The following window appears:

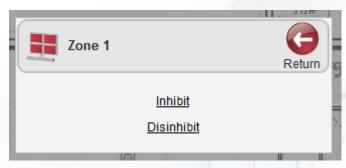

From this window, you can:

Manage the selected intrusion zone

Manage the selected intrusion group

Click on an intrusion group on the floor plan to control it. The following window appears:

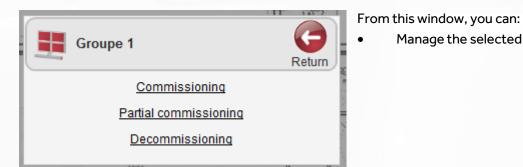

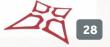

## MANAGERS

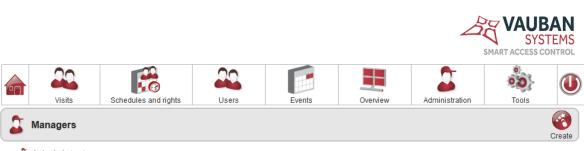

Administrator
Soc3

- Display a manager
- Create a manager by clicking on the button

29

| Manager                     | Validate Ret                             |
|-----------------------------|------------------------------------------|
| Information Company Rights  |                                          |
| Name Manager 2              | Enable validity dates                    |
| First Name                  |                                          |
| Phone                       |                                          |
| Password                    | Email                                    |
| Confirm password            | Receive alerts                           |
| The password may be changed | Manager prohibited                       |
|                             | Manager using the smartphone application |
|                             |                                          |
|                             |                                          |

From this window, you can enter manager information.

30

|                |              | Validate Re |
|----------------|--------------|-------------|
| Information Co | mpany Rights |             |
| Société 3      | Authorise    |             |
| Société 5      | Authorise    |             |
| Société 7      | Authorise    |             |
| Société 8      | Authorise    |             |
|                |              |             |
|                |              |             |
|                |              |             |
|                |              |             |
|                |              |             |

From this window, you can allocate companies to managers.

20 31

|    |                       |        |                |           | Validate | G<br>Return |
|----|-----------------------|--------|----------------|-----------|----------|-------------|
| In | nformation Company    | Rights |                |           |          |             |
|    |                       | Co     | mplete control | Read-only | Rejected |             |
|    | chedules and acce     | ess    |                |           |          | ^           |
| Т  | ime ranges            |        |                |           |          |             |
| Р  | ublic holiday managem | ent    |                |           |          |             |
| Li | ists of special days  |        |                |           |          |             |
| A  | ccess groups          |        |                |           |          |             |
| U  | Jsers                 |        |                |           |          |             |
| Id | dentifiers            |        |                | Π         | Π        | ~           |

From this window, you can allocate permissions to managers.

32

## LOG

|                    |                      |                   |                              |            | SMA            | VAUBAI<br>SYSTEM<br>RT ACCESS CONTR |
|--------------------|----------------------|-------------------|------------------------------|------------|----------------|-------------------------------------|
| Visits             | Schedules and rights | Users             | Events                       | Overview   | Administration | Tools                               |
| Log                |                      |                   |                              |            |                | Export/Print                        |
| From 17/04/2018 31 | Date                 | Туре              | Name                         | First Name | Modification   |                                     |
|                    | 17/04/2018 17:29     | Ouverture session | Administrator                |            |                |                                     |
| To 17/04/2018 31   | 17/04/2018 17:12     | Ouverture session | Administrator                |            |                |                                     |
| Find               | 17/04/2018 15:50     | Ouverture session | Administrator<br>(SMARTPHONE | E)         |                |                                     |
|                    | 17/04/2018 15:50     | Modification      | Administrator                |            | Favourites     |                                     |
|                    | 17/04/2018 15:02     | Ouverture session | Administrator                |            |                |                                     |

- Display the log entries between a specific start and end date
- Export/Print the log

## PREFERENCES

| Configuration | Additional Information       | Biometrics           | Autosave | Confidentiality |  |
|---------------|------------------------------|----------------------|----------|-----------------|--|
| General       | Emails Smartphone ap         | plication            |          |                 |  |
| Manage ide    | entifiers in hexadecimal     |                      |          |                 |  |
|               | nbers written on identifiers |                      |          |                 |  |
|               | bal anti-passback            |                      |          |                 |  |
|               | rs having reached the maximu | m number of passage  | -        |                 |  |
|               |                              | in number of passage | 5        |                 |  |
| Delete expi   | redusers                     |                      |          |                 |  |
|               |                              |                      |          |                 |  |
|               |                              |                      |          |                 |  |
|               |                              |                      |          |                 |  |
|               |                              |                      |          |                 |  |
|               |                              |                      |          |                 |  |
|               |                              |                      |          |                 |  |

- Configure general preferences
- Configure emails
- Configure access to the smartphone application

| Config                                                           | uration Add                                                                                                    | ditional Inform                                                | ation                                    | Biometrics                            | Autosave              | Confidentiality |           |          |
|------------------------------------------------------------------|----------------------------------------------------------------------------------------------------|----------------------------------------------------------------|------------------------------------------|---------------------------------------|-----------------------|-----------------|-----------|----------|
| Additiona                                                        | al information for u                                                                                                    | ISErS                                                          |                                          |                                       |                       |                 |           |          |
| Name                                                             |                                                                                                    | Туре                                                           | Text                                     | ~                                     | Add                   |                 |           |          |
|                                                                  | Name                                                                                                    |                                                                | Туре                                     |                                       | Mandatory             |                 | Delete    |          |
|                                                                  | test1                                                                                                    |                                                                | Text                                     |                                       | <ul> <li>✓</li> </ul> |                 | Configure |          |
|                                                                  |                                                                                                    |                                                                |                                          |                                       |                       |                 |           |          |
|                                                                  |                                                                                                    |                                                                |                                          |                                       |                       |                 |           |          |
|                                                                  |                                                                                                    |                                                                |                                          |                                       |                       |                 |           |          |
|                                                                  |                                                                                                    |                                                                |                                          |                                       |                       |                 |           |          |
|                                                                  | ·                                                                                                    |                                                                |                                          |                                       |                       |                 |           |          |
|                                                                  | window, you                                                                                                    |                                                                |                                          |                                       |                       |                 |           |          |
| Cr                                                               | eate additio                                                                                                    | nal fields                                                     |                                          |                                       |                       |                 |           |          |
| Cr<br>Ch                                                         |                                                                                                    | nal fields<br>ditional fie                                     |                                          |                                       |                       |                 |           |          |
| Cr<br>Ch<br>De                                                   | eate additio<br>ange an add                                                                                                    | nal fields<br>ditional fie                                     |                                          |                                       |                       |                 |           | G        |
| Cr<br>Ch<br>De                                                   | eate additio<br>lange an add<br>lete additio                                                                                                    | nal fields<br>ditional fie                                     |                                          |                                       |                       |                 | Validate  | Return   |
| Cr<br>Ch<br>De                                                   | eate additio<br>lange an add<br>lete additio                                                                                                    | nal fields<br>ditional fie                                     | eld                                      | Biometrics                            | Autosave              | Confidentiality | Validate  | Return   |
| Cr<br>Ch<br>De                                                   | eate additio<br>lange an add<br>lete additio<br>eferences<br>uration Add                                                                                           | nal fields<br>ditional fie<br>nal fields                       | eld                                      | Biometrics                            | Autosave              | Confidentiality | Validate  | Return   |
| Cru<br>Ch<br>De<br>Pre<br>Config                                 | eate additio<br>lange an add<br>lete additio<br>eferences<br>uration Add                                                                                           | nal fields<br>ditional fie<br>nal fields                       | eld                                      | Biometrics                            | Autosave              | Confidentiality | Validate  | Return   |
| Config<br>Mifare se                                              | eate additio<br>lange an add<br>lete additio<br>eferences<br>uration Add<br>acoding<br>ector used                                                                  | nal fields<br>ditional fie<br>nal fields                       | eld<br>ation                             | Biometrics                            | Autosave              | Confidentiality | Validate  | e Return |
| Config<br>Mifare en<br>Mifare se                                 | eate additio<br>lange an add<br>lete additio<br>eferences<br>uration Add<br>icoding<br>ector used                                                                  | nal fields<br>ditional fields<br>ditional Inform               | eld<br>ation                             |                                       |                       | Confidentiality | Validate  | Return   |
| Config<br>Mifare en<br>Mifare se                                 | eate additio<br>lange an add<br>lete additio<br>eferences<br>uration Add<br>acoding<br>ector used                                                                  | nal fields<br>ditional fields<br>ditional Inform               | eld<br>ation<br>1<br>only<br>that you ar | e in a country wh                     |                       | Confidentiality | Validate  | Return   |
| Config<br>Mifare en<br>Mifare se<br>Enab<br>By seler<br>fingerpr | eate additio<br>lange an add<br>lete additio<br>eferences<br>uration Add<br>acoding<br>actor used<br>le management of<br>cting this box, you<br>int alone as the s | nal fields<br>ditional fields<br>nal fields<br>ditional Inform | ation 1 only that you ar identificatio   | e in a country wh<br>n is authorised. | ere the use of a      | Confidentiality | Validat   | Return   |
| Config<br>Mifare en<br>Mifare se<br>Enab<br>By seler<br>fingerpr | eate additio<br>ange an add<br>lete additio<br>eferences<br>uration Add<br>acoding<br>ector used<br>le management of<br>cting this box, you                        | nal fields<br>ditional fields<br>nal fields<br>ditional Inform | ation 1 only that you ar identificatio   | e in a country wh<br>n is authorised. | ere the use of a      | Confidentiality | Validate  | Return   |
| Config<br>Mifare en<br>Mifare se<br>Enab<br>By seler<br>fingerpr | eate additio<br>lange an add<br>lete additio<br>eferences<br>uration Add<br>acoding<br>actor used<br>le management of<br>cting this box, you<br>int alone as the s | nal fields<br>ditional fields<br>nal fields<br>ditional Inform | ation 1 only that you ar identificatio   | e in a country wh<br>n is authorised. | ere the use of a      | Confidentiality | Validate  | Return   |
| Config<br>Mifare en<br>Mifare se<br>Enab<br>By seler<br>fingerpr | eate additio<br>lange an add<br>lete additio<br>eferences<br>uration Add<br>acoding<br>actor used<br>le management of<br>cting this box, you<br>int alone as the s | nal fields<br>ditional fields<br>nal fields<br>ditional Inform | ation 1 only that you ar identificatio   | e in a country wh<br>n is authorised. | ere the use of a      | Confidentiality | Validate  | Return   |
| Config<br>Mifare en<br>Mifare se<br>Enab<br>By seler<br>fingerpr | eate additio<br>lange an add<br>lete additio<br>eferences<br>uration Add<br>acoding<br>actor used<br>le management of<br>cting this box, you<br>int alone as the s | nal fields<br>ditional fields<br>nal fields<br>ditional Inform | ation 1 only that you ar identificatio   | e in a country wh<br>n is authorised. | ere the use of a      | Confidentiality | Validate  | Return   |

WWW.VAUBAN-SYSTEMS.FR

From this window, you can:

- Configure the Mifare sector used
- Enable fingerprint management only
- Enable the uploading of photos to biometric readers

| Preferences     |                        |            |          |                 | Validate Retur |
|-----------------|------------------------|------------|----------|-----------------|----------------|
| Configuration   | Additional Information | Biometrics | Autosave | Confidentiality |                |
| Enable autosave |                        |            |          |                 |                |
|                 |                        |            |          |                 |                |
|                 |                        |            |          |                 |                |
|                 |                        |            |          |                 |                |
|                 |                        |            |          |                 |                |
|                 |                        |            |          |                 |                |
|                 |                        |            |          |                 |                |
|                 |                        |            |          |                 |                |
|                 |                        |            |          |                 |                |
|                 |                        |            |          |                 |                |
|                 |                        |            |          |                 |                |

- Enable automatic backup
- Export the backup to an FTP server
- Export to an email address
- Send a report by email

36

| Configuration                        | Additional Information                                             | Biometrics                                 | Autosave                                      | Confidentiality                            |                     |
|--------------------------------------|--------------------------------------------------------------------|--------------------------------------------|-----------------------------------------------|--------------------------------------------|---------------------|
| imposes to limit th                  | lation on the protection of pers<br>ne conservation of personal da | onal data (RGPD) i<br>ta over time, and se | s applicable from Ma<br>ets at 3 months the I | ay 25, 2018.<br>egal duration of conservat | ion of the movement |
| When deleting a u<br>Supprimer uniqu | user<br>uement la fiche utili 🗸                                    |                                            |                                               |                                            |                     |
| Apply to the de                      | eleted users                                                       |                                            |                                               |                                            |                     |
| When deleting a r<br>Supprimer uniqu | nanager<br>Jement la fiche ges 🗸                                   |                                            |                                               |                                            |                     |
|                                      |                                                                    |                                            |                                               |                                            |                     |
|                                      |                                                                    |                                            |                                               |                                            |                     |

- Define an action when deleting a user
- Apply the action of deleting a user to users already deleted
- Define an action when deleting a manager

37

## COMPANIES

|               |           |                      |           |           |          | Di<br>s        | ART ACCESS | STEMS  |
|---------------|-----------|----------------------|-----------|-----------|----------|----------------|------------|--------|
|               | Visits    | Schedules and rights | Users     | Events    | Overview | Administration | Tools      |        |
| <b>80</b> , 0 | Companies | ,                    |           |           |          |                | Create     | Delete |
|               |           |                      | Société 3 | Companies |          |                |            |        |
|               |           |                      | Société 5 |           |          |                |            |        |
|               |           |                      | Société 7 |           |          |                |            |        |
|               |           |                      | Société 8 |           |          |                |            |        |

- Display a company
- Create a company by clicking on the create button
- Delete a company by clicking on the paid button

38

| Company 9                           |                            |        | Validate | Return |
|-------------------------------------|----------------------------|--------|----------|--------|
| Identity Coordinates A              | uthorised readers          |        |          |        |
| Vame                                | Company 9                  |        |          |        |
| lame of manager                     |                            |        |          |        |
| IRET business identification number |                            |        |          |        |
| AT number                           |                            |        |          |        |
| Group                               | Groupe1                    | $\sim$ |          |        |
|                                     |                            |        |          |        |
|                                     |                            |        |          |        |
|                                     |                            |        | Validate | Return |
| Enter the company ID     Company 9  | uthorised readers          |        | Validate | Return |
| Enter the company ID     Company 9  | uthorised readers<br>Phone |        | Validate | Return |
| Company 9                           |                            |        | Validate | Return |

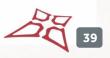

WWW.VAUBAN-SYSTEMS.FR

 $\sim$ 

City

Country:

Angola

From this window, you can:

• Enter the company details

| oo Co      | ompany 9    |                    | Validate Return |  |
|------------|-------------|--------------------|-----------------|--|
| Identity   | Coordinates | Authorised readers | 1               |  |
| Authorised | Readers     |                    |                 |  |
|            | Lecteur 1   |                    | ^               |  |
|            | Lecteur 3   |                    |                 |  |
|            | Lecteur 5   |                    |                 |  |
|            | Lecteur 7   |                    |                 |  |
|            | Lecteur 8   |                    |                 |  |
|            | Lecteur 2   |                    |                 |  |
|            | Lecteur 4   |                    |                 |  |
|            | Lecteur 6   |                    | ~               |  |
|            |             |                    |                 |  |

From this window, you can:

• Authorise or deny access to readers

40

## **CONFIGURATION OF EVENTS**

|       | 20           |                      |                  |                       |          |                |       |  |
|-------|--------------|----------------------|------------------|-----------------------|----------|----------------|-------|--|
|       |              |                      | 22               |                       |          | 2              | 00    |  |
|       | /isits s     | Schedules and rights | Users            | Events                | Overview | Administration | Tools |  |
| Event | configuratio | on                   |                  |                       |          |                |       |  |
|       |              |                      | Ţ                | ype of events         |          |                |       |  |
|       |              |                      | Ide              | entifiant inconnu     | ^        |                |       |  |
|       |              |                      | Iden             | ntifiant suspendu     |          |                |       |  |
|       |              |                      | Ŀ                | dentifiant volé       |          |                |       |  |
|       |              |                      | Ide              | ntifiant hors site    |          |                |       |  |
|       |              |                      | <u>Identifia</u> | ant hors distributeur |          |                |       |  |
|       |              |                      | Ident            | tifiant non attribué  |          |                |       |  |
|       |              |                      | Eche             | ec authentification   |          |                |       |  |
|       |              |                      | Util             | lisateur accepté      |          |                |       |  |
|       |              |                      |                  | Attente code          |          |                |       |  |
|       |              |                      | Uti              | ilisateur interdit    | ~        |                |       |  |

From this window, you can:

• Display a type of event

| ider      | itifiant inconnu    |     | Validate | Return |
|-----------|---------------------|-----|----------|--------|
| Name      | Identifiant inconnu |     |          |        |
| Notify    | by Email            |     |          |        |
| Delete ev | ents after          | 365 | days     |        |
| Color :   |                     |     |          |        |
|           |                     |     |          |        |
|           |                     |     |          |        |
|           |                     |     |          |        |

From this window, you can configure the type of event.

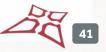